# **Promoted Sites consultation May 2019 How to comment using the consultation portal**

### **Log in or Register**

- 1. Sign up visit Welwyn Hatfield Borough Council's consultation portal at <http://consult.welhat.gov.uk/portal>
- 2. Select Login/Register at the top right-hand of the screen.

If you have already registered, enter your login details. If you have forgotten your username or password there are links to reset your password or remind you of your username as shown below:

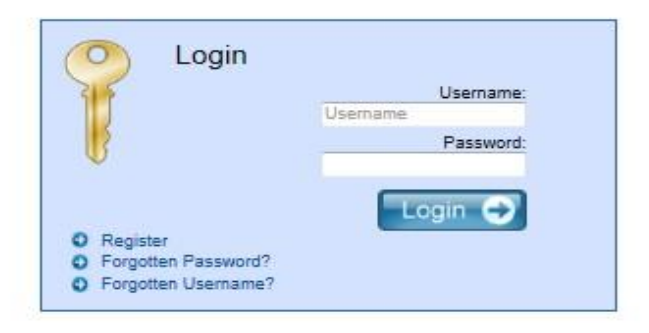

If you have not already registered click on **Register** and you will see the screen below:

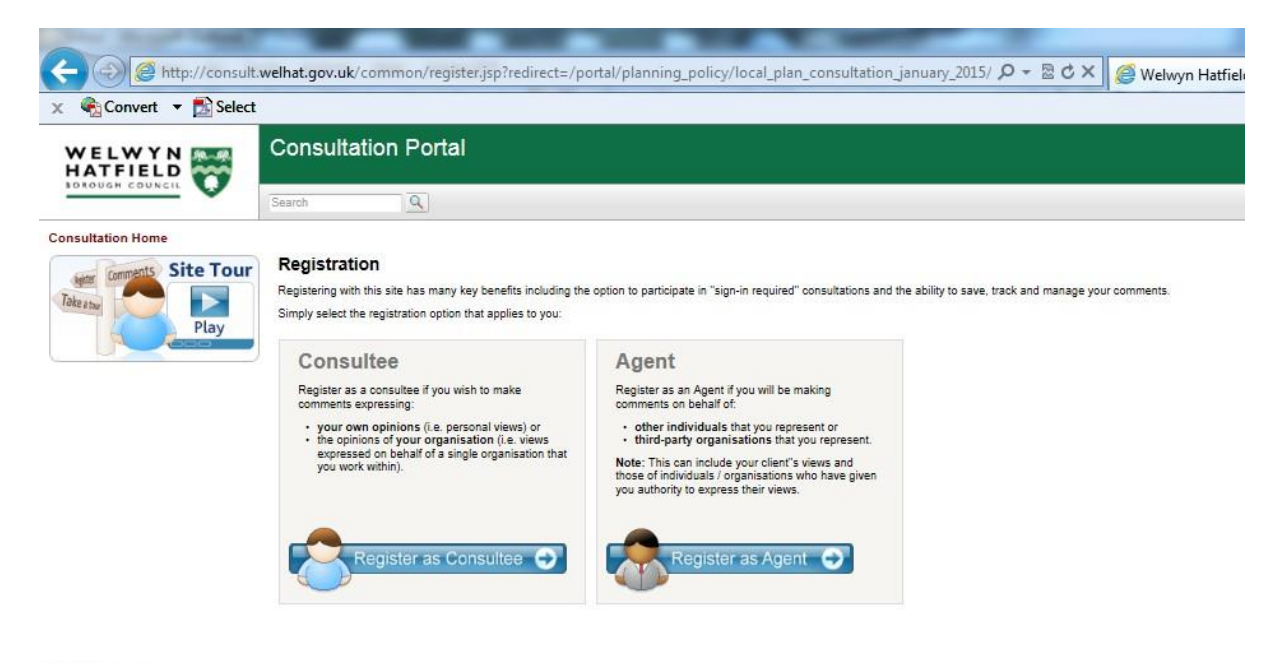

Terms and Conditions

Select either Consultee or Agent and fill out the form below. Required fields are marked with an \*.

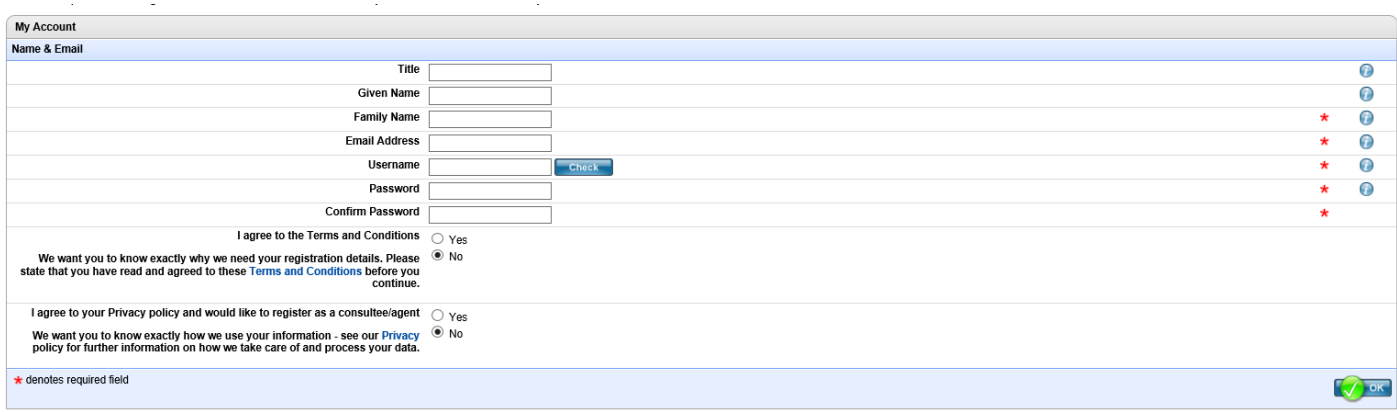

You will be sent an activation email to confirm your account. Click on the link in the email to activate your account.

#### **Submitting Comments Online**

Now you are ready to comment on the consultation portal [\(http://consult.welhat.gov.uk/portal\)](http://consult.welhat.gov.uk/portal)

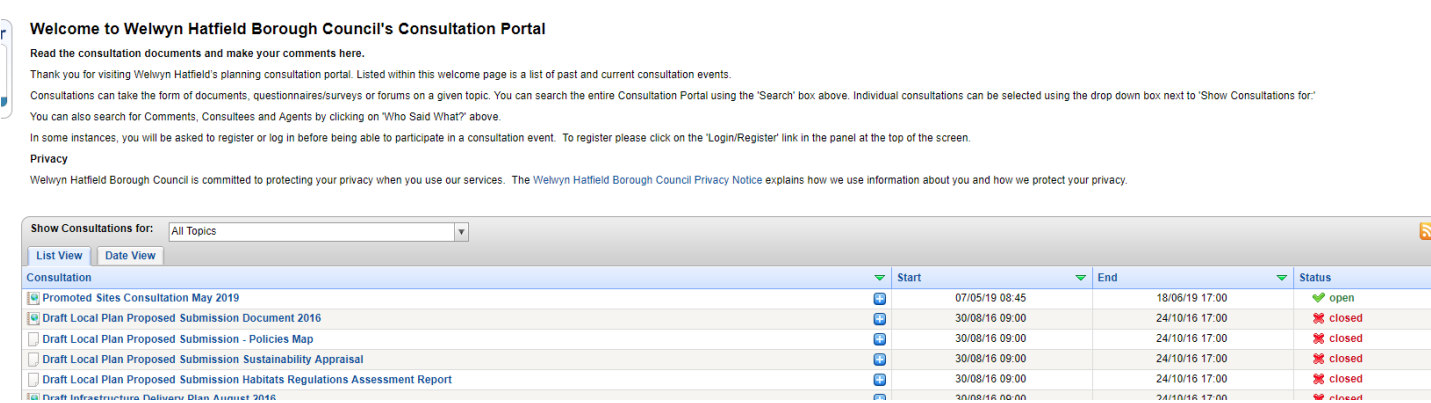

Select the top link 'Promoted Sites Consultation May 2019'

 $\mathcal{L}^{\text{max}}_{\text{max}}$  and  $\mathcal{L}^{\text{max}}_{\text{max}}$  and  $\mathcal{L}^{\text{max}}_{\text{max}}$ 

 $\omega = \omega^{\pm}$ 

## Read the summary text and when ready select **Read and comment on document**

The document sections are listed on the left hand panel – use this to navigate to the site you wish to comment on

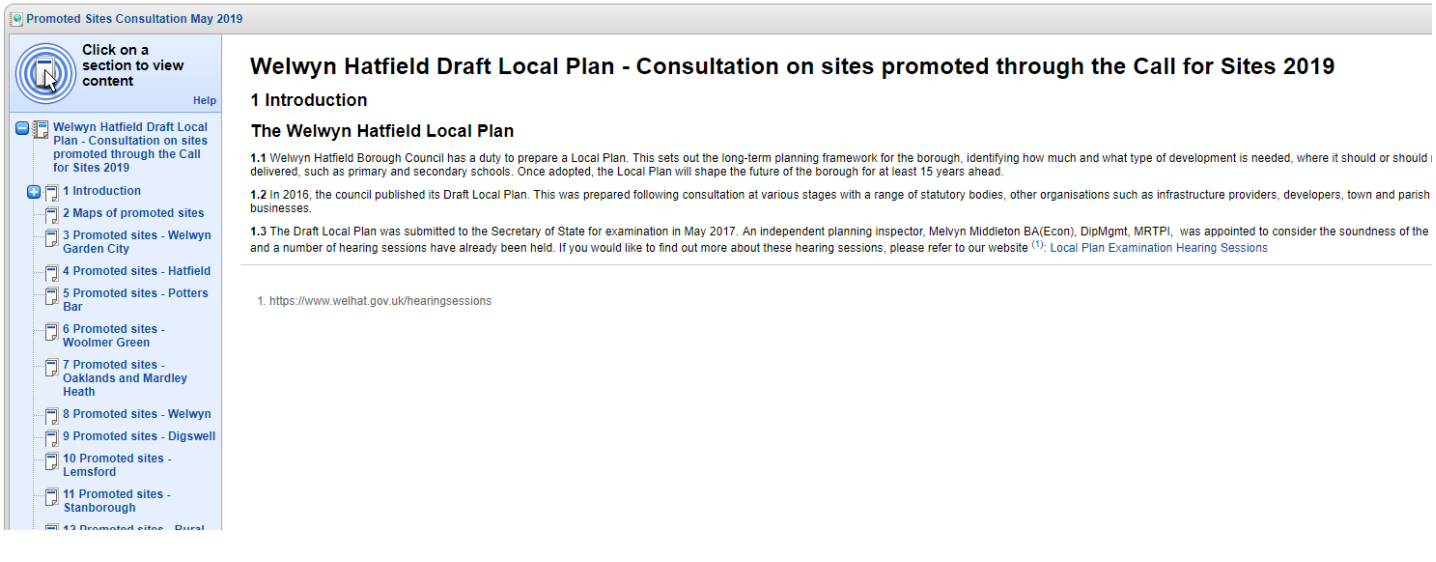

 $\hat{\mathcal{L}}$ 

To add comments click on the Add Comments tab at the top of the site table as shown below:

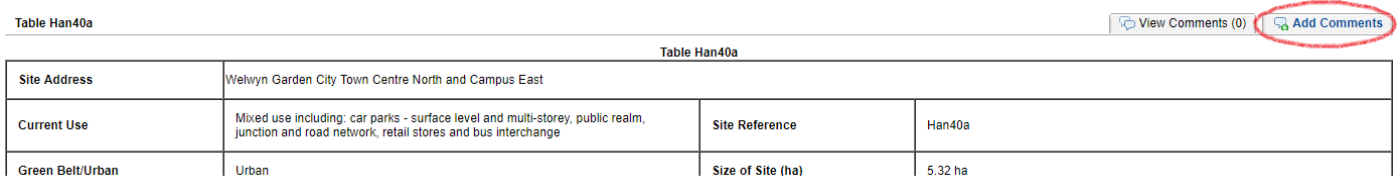

You will receive the following prompt to log in or register.

In order to complete this form you must first log in or register if you have not yet done so already.

When you have finished adding your comments, click on **Submit**.

If you wish to save your comment and submit it later you can click on **Save as draft**.

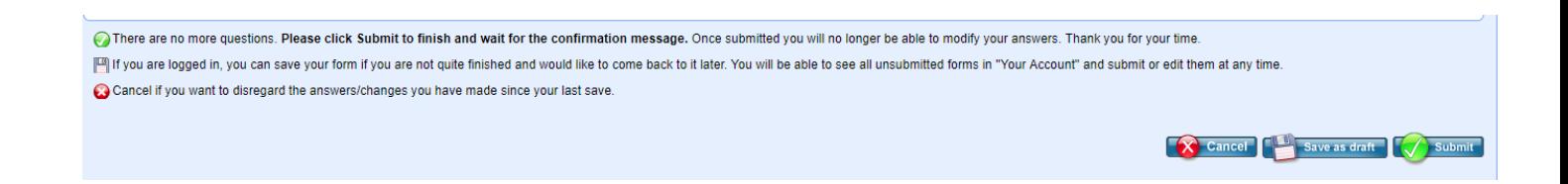

## **My Account/Editing Draft Comments**

To see the status of comments you have submitted click on the **My Account** section at the top of your screen. This is also where you can retrieve draft comments if you selected the **Save as draft** option mentioned above.

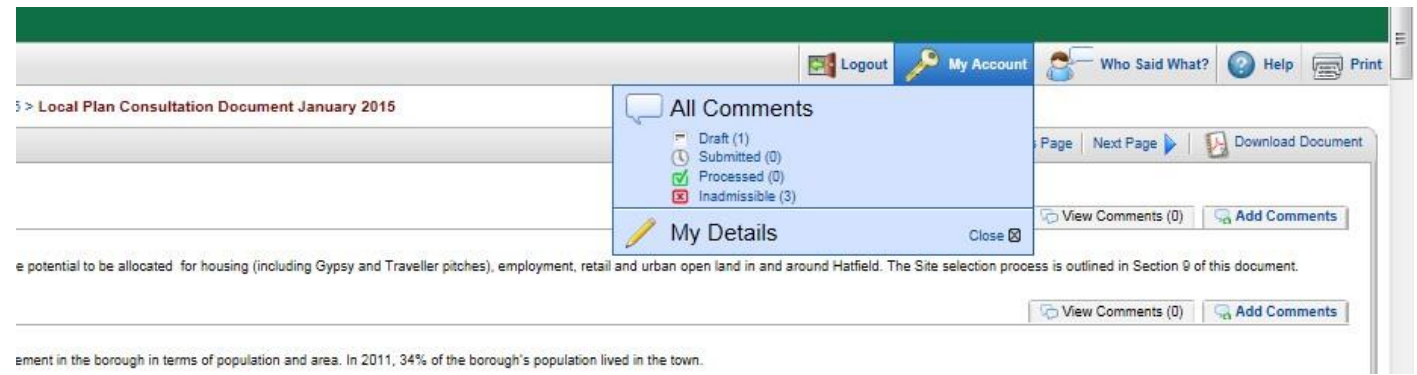

Once your comment has been processed it will be viewable on our website and this may not be until after the end of the consultation period.

If you experience problems either registering or logging in to the system, please contact Planning Policy at [planningpolicy@welhat.gov.uk.](mailto:planningpolicy@welhat.gov.uk)